## **Tutorial – Course Header Graphic**

If you are not designing your own banner graphic, you may skip to the next section. Otherwise, follow these steps to create a course banner graphic using Microsoft PowerPoint.

- 1. Run Microsoft PowerPoint from the Start Menu in Windows.
- 2. If necessary, create a new/blank presentation.
- 3. Click on the **Design** tab in the ribbon bar at the top of the application.
- 4. Click on **Page Setup**. A dialog box should appear. Enter **2** for the Width and **1** for the Height (or choose your own custom dimensions).
- 5. **Right-click** on the blank/white area of the slide. A popup menu should appear. Hover over the **Layout** menu item and wait for the pop-out menu to expand. Then select the **Blank** slide layout option.
- 6. You may now use the various design elements available within Microsoft PowerPoint to create a custom banner graphic for your course. The **Insert** tab in the ribbon bar at the top of the application contains features for inserting and formatting pictures, clip art, shapes, text, WordArt, and other creative elements.
- 7. When you are satisfied with your design and ready to save it for Blackboard, you should first save the project as a regular PPTx file (just like you would save a normal Microsoft PowerPoint presentation). Do this by clicking on **File** in the ribbon bar, selecting the **Save** option, and following the instructions that appear.
- 8. You will then need to export your slide/graphic as a **JPG** or **PNG** file so that it will be compatible with the Blackboard header graphic feature. To do this, first make sure you are in the **File** menu. Then select **Save As** and look for a dialog box to appear. Click on the dropdown menu next to **Save as type:** and select either **JPG** or **PNG** from the list of available options. Make sure to select a folder location that you will be able to find later from within Blackboard. Then, input a file name and click **Save**. Another dialog box will appear, asking you whether to export all slides or just the current one. Click the **Current Slide Only** button.
- 9. Your course banner graphic is now saved to your local computer and ready to be uploaded to Blackboard using the instructions below.

To insert a course banner graphic into Blackboard Learn 9.1:

- 1. Expand the **Customization** menu under the Control Panel.
- 2. Click on **Teaching Style** in the drop down menu.
- 3. Scroll down to item **7. Select Banner**
- 4. Click on the **Browse My Computer** button and locate the image file on your computer. Click **Open** after selecting it in the file browser.
- 5. Be sure to click on the blue **Submit** button in the bottom right hand corner of the screen in order to save changes on the **Teaching Style** page.
- 6. Your course banner will only show up on the Home Page, which can be accessed by clicking on the house icon at the top of the Course Menu.

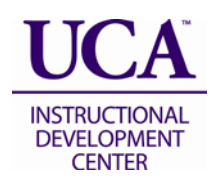